## **Table of Contents**

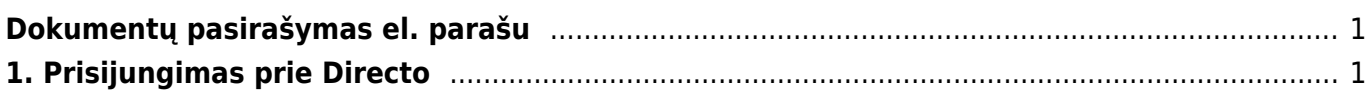

## <span id="page-2-0"></span>**Dokumentų pasirašymas el. parašu**

## **Pasinaudokite Directo skaitmeninio pasirašymo pasiūlymu ir išbandykite jį nemokamai iki 2022-11-30!**

Directo dokumentus galite pasirašyti tiesiogiai programinėje įrangoje, taip pat galite pakviesti pasirašyti kitus žmones. Be mūsų verslo programinės įrangos naudotojų, taip pat galite siųsti kvietimus išorinėms šalims, pavyzdžiui, pirkėjams ar tiekėjams, kurie nesinaudoja Directo. Kartu su kvietimu kiekvienam pasirašiusiam galite siųsti ir papildomos asmeninės informacijos.

 Būtina sąlyga, kad dokumentas būtų Directo sistemoje, esančiu debesyje (pvz., Google diske), šiuo metu negalima pasirašyti Directo.

 Norėdami pasirašyti su asmens tapatybės kortele, įsitikinkite, kad yra įdiegta naujausia asmens tapatybės kortelės programinė įranga <https://installer.id.ee> .

## <span id="page-2-1"></span>**1. Prisijungimas prie Directo**

Kaip Directo vartotojas, prisijungimas tiesiogiai prie programinės įrangos atliekamas tuo pačiu būdu, kurį naudojote įvesdami Directo. Jei įvedėte su vartotojo vardu ir slaptažodžiu, pasirašyti siūloma asmens tapatybės kortelė.

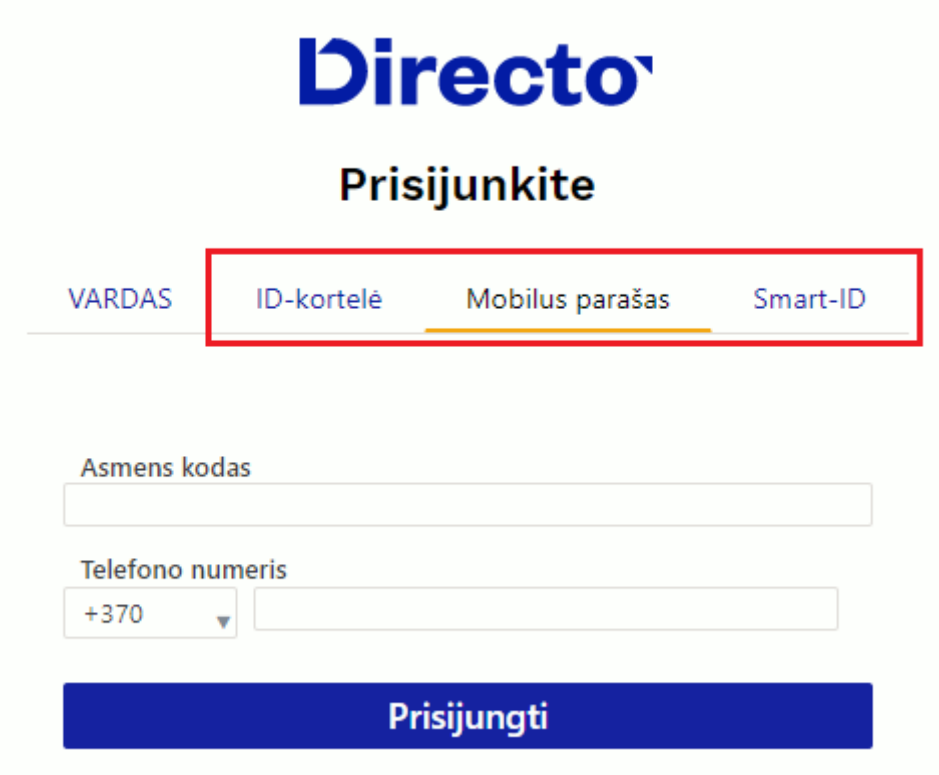

El. parašas leidžia pasirašyti Directo saugomus priedus. Skaitykite čia, kaip vienu paspaudimu galima

sukurti priedą prie dokumento iš esamo PDF spaudinio.

Paspaudus dokumento viršuje savaržėlės mygtuką [\(](https://wiki.directo.ee/_detail/lt/sign2.png?id=lt%3Adirecto_pasirasymas) $\blacksquare$ ), atsidaro langas su visais su dokumentu susijusiais priedais.

Norėdami suteikti pasirašymą el. parašu, pažymėkite norimą priedą ar priedus varnele ir paspauskite mygtuką **Pasirašyti el. būdu**.

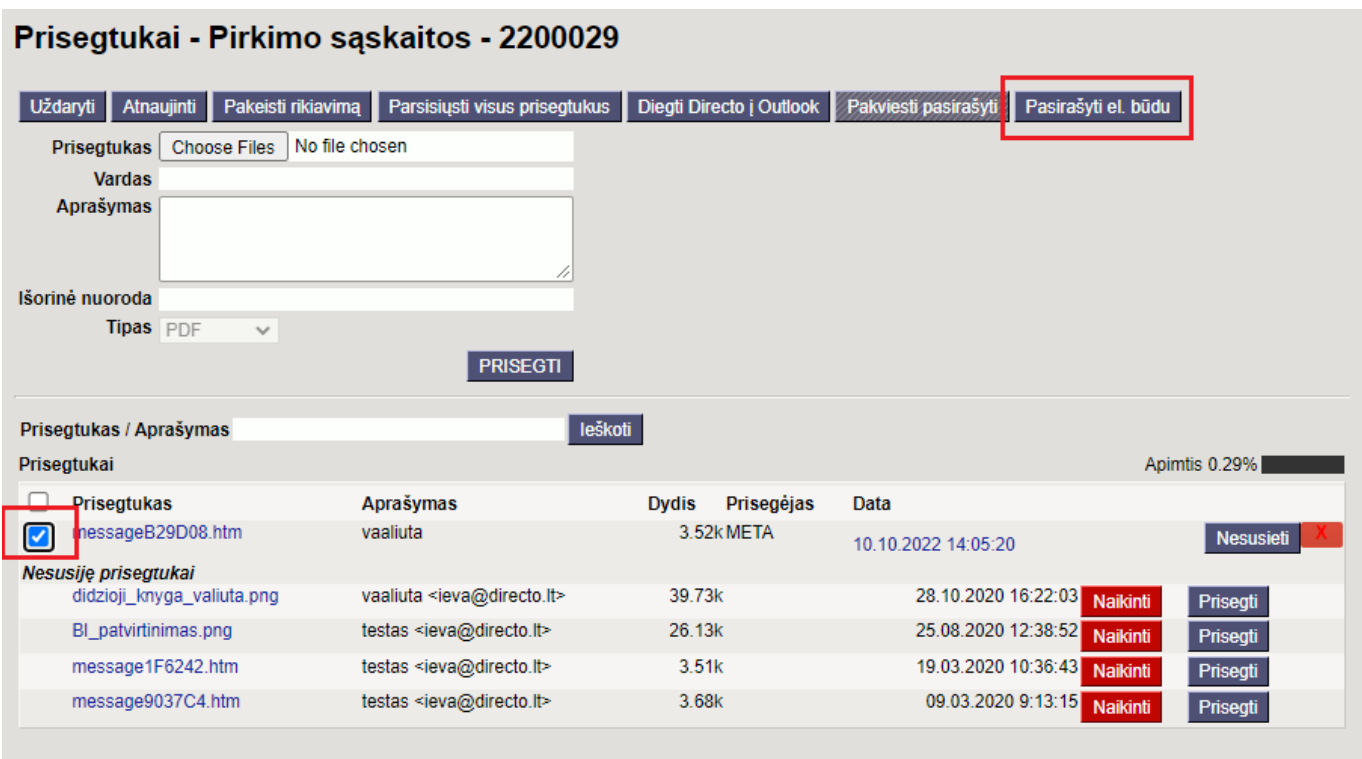

Tada Directo prašo patvirtinimo, ar sukurti pasirašytą digidoc konteinerį iš priedo. Originalus priedas pakeičiamas digidoc konteineriu. Pranešime esantis **jei nesusijęs** reiškia situaciją, kai pasirašytinas priedas yra susijęs su kitu dokumentu. Šiuo atveju, be sukurto digidoc konteinerio, išsaugomas ir originalus priedas. Pavyzdžiui, pirkimo dokumente gali būti rodomas susijęs pirkimo sąskaitos faktūros priedas. Jei tokioje situacijoje iš pirkimo sąskaitos faktūros priedo, esančio apmokėjimo, sukuriamas digidoc konteineris, pirkimo sąskaitoje faktūroje vis tiek išliks originalus priedas.

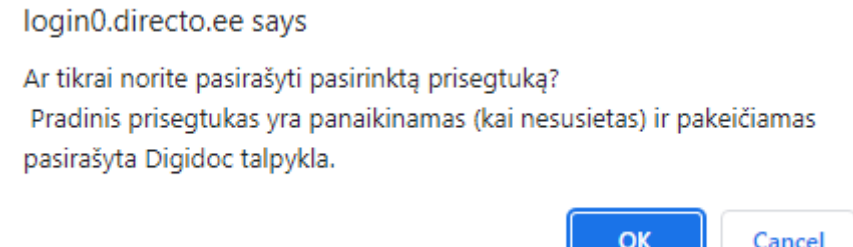

Patvirtinus, jei norite, galite pakeisti digidoc konteinerio pavadinimą.

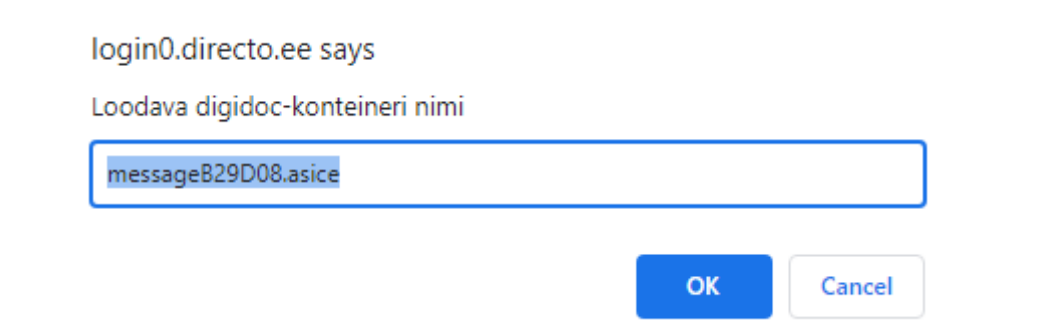

Patvirtinus vardą, Directo pateikia pasirašymui reikalingą patvirtinimo kodą ir laukia, kol bus įvestas PIN2 kodas.

Jei digidoc konteineris jau sukurtas, galite pasirašyti per konteinerio eilutės mygtuką **Pasirašyti el. būdu**.

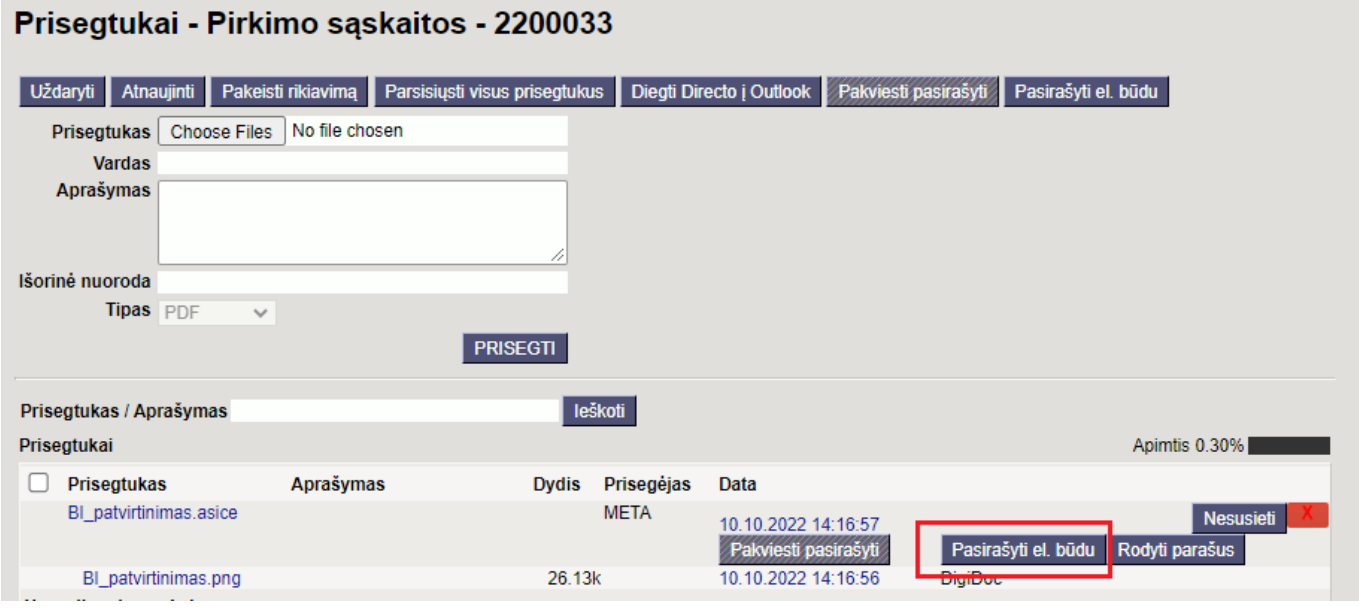

From: <https://wiki.directo.ee/> - **Directo Help**

Permanent link: **[https://wiki.directo.ee/lt/directo\\_pasirasymas?rev=1665402063](https://wiki.directo.ee/lt/directo_pasirasymas?rev=1665402063)**

Last update: **2022/10/10 14:41**